1. 按下「開啓」,找到要開啓的音樂檔案

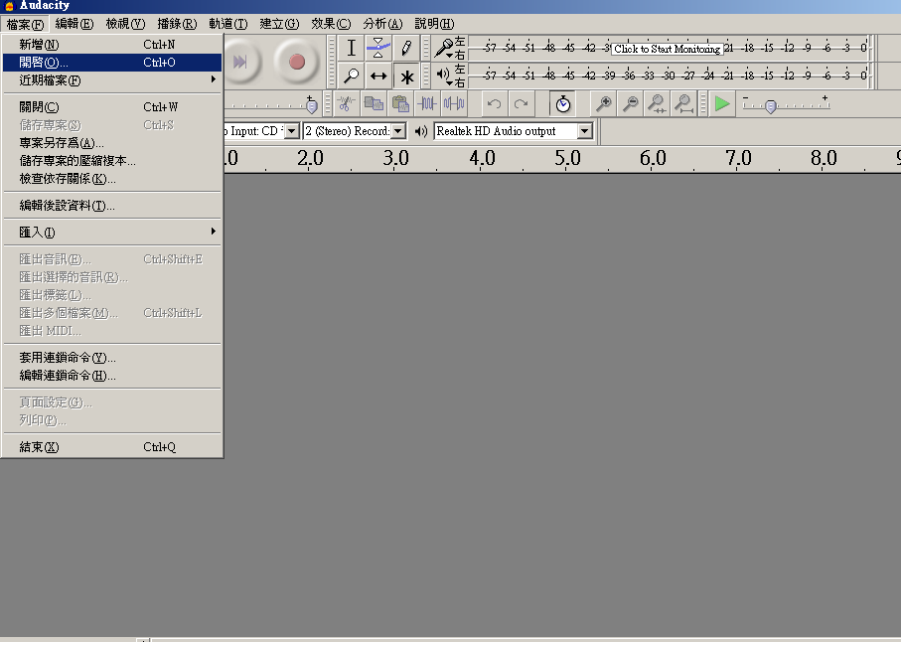

2.將要編輯的檔案匯入至軟體中

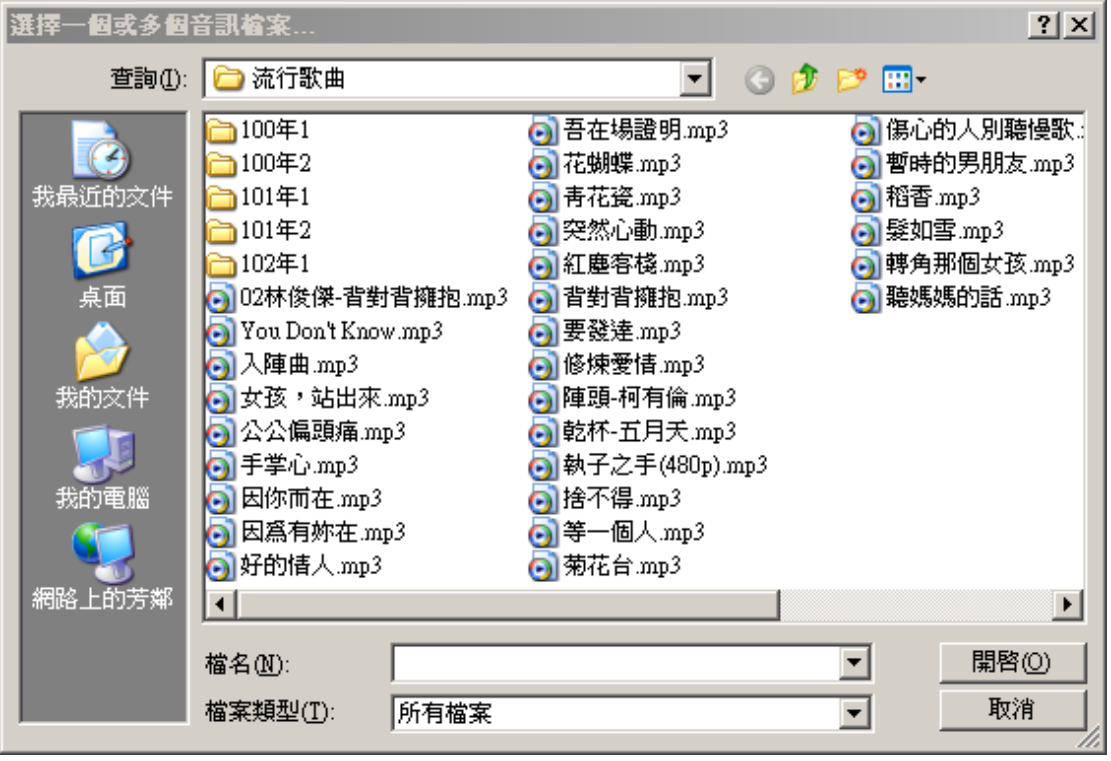

3.匯入完成後會看到音樂檔案分成上下兩個聲道

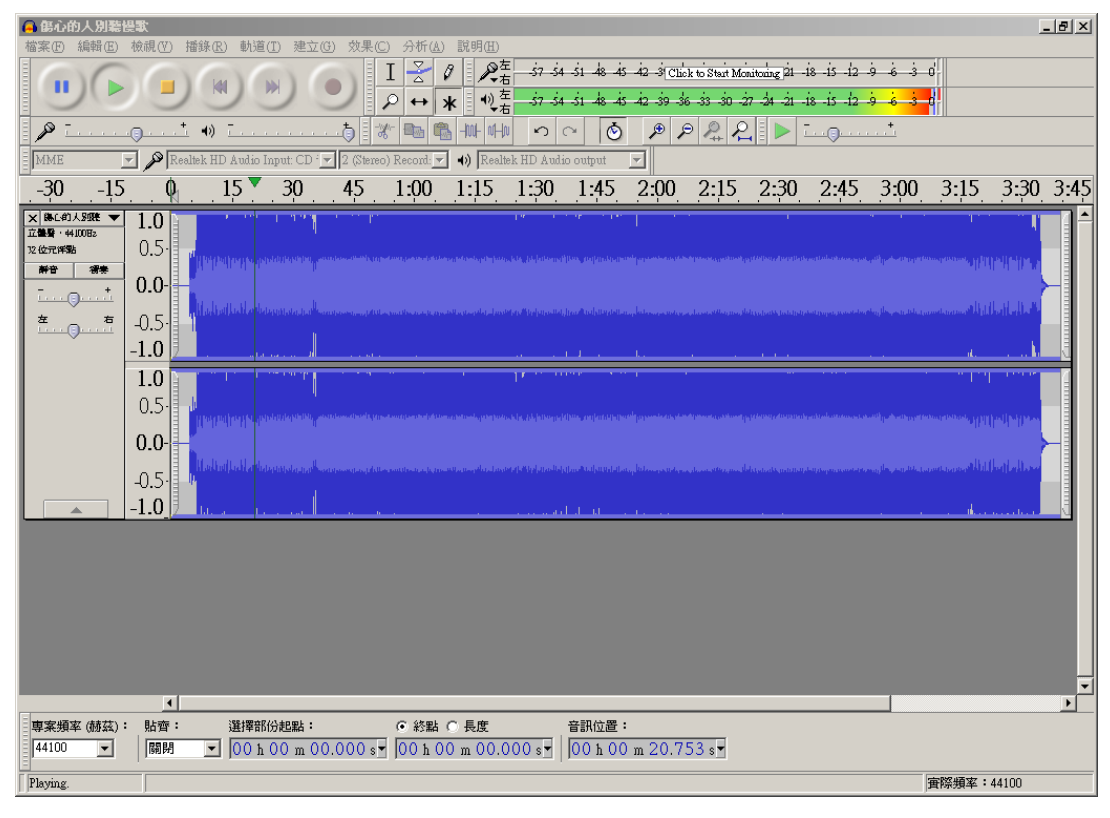

4 · 點選「播放」的按鈕,準備標記 mp3 音樂剪輯的起點和終點

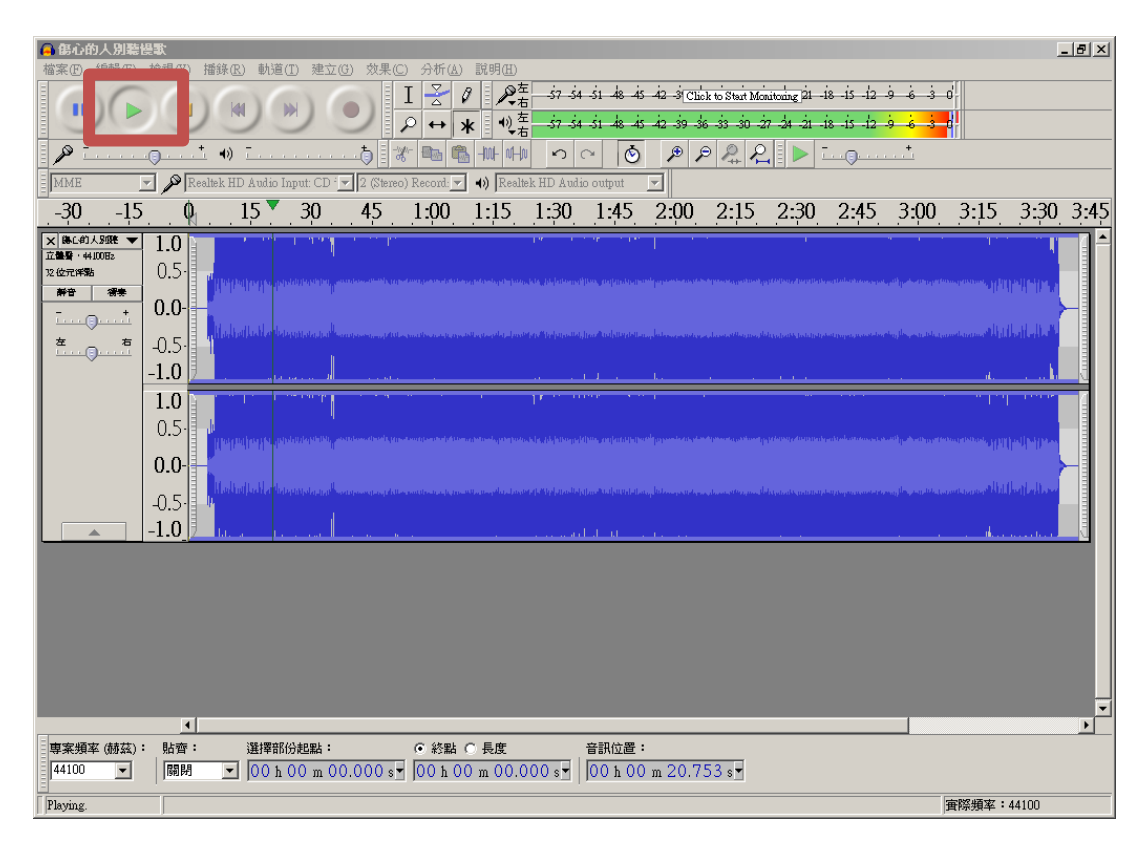

5·聆聽音樂的同時,按鍵盤的「Ctrl+M」鍵,可以標記剪輯的起點

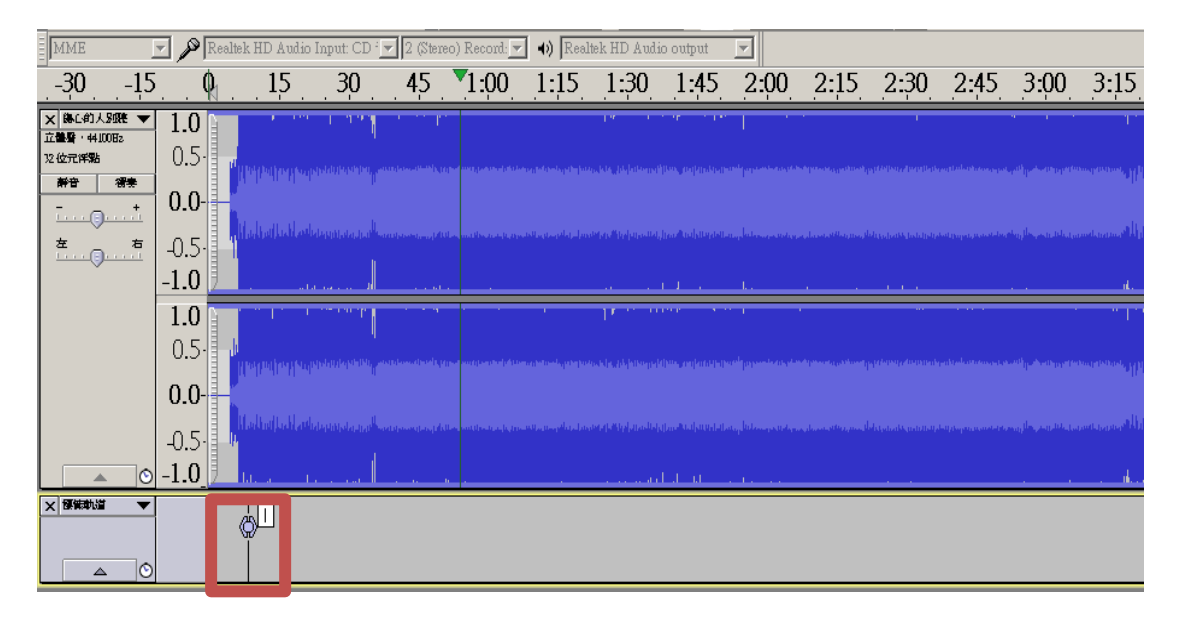

6·接著在預定剪輯終點的位置按鍵盤的「Ctrl+M」鍵,標記剪輯的終點,標記 完成以後,點選「停止」的按鈕,結束音樂的播放,務必要按「停止」,不可以 按「暫停」

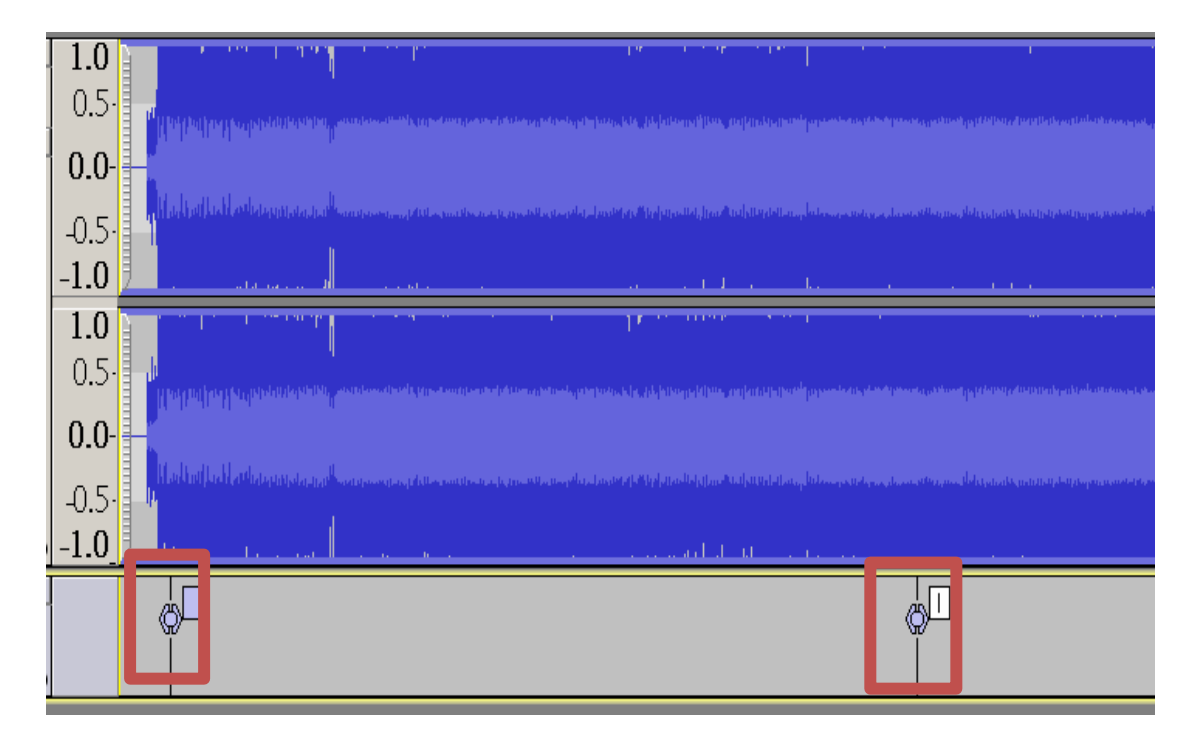

7·分別在標記的起點和終點命名〈自行選取適當的名稱,也可以不命名〉

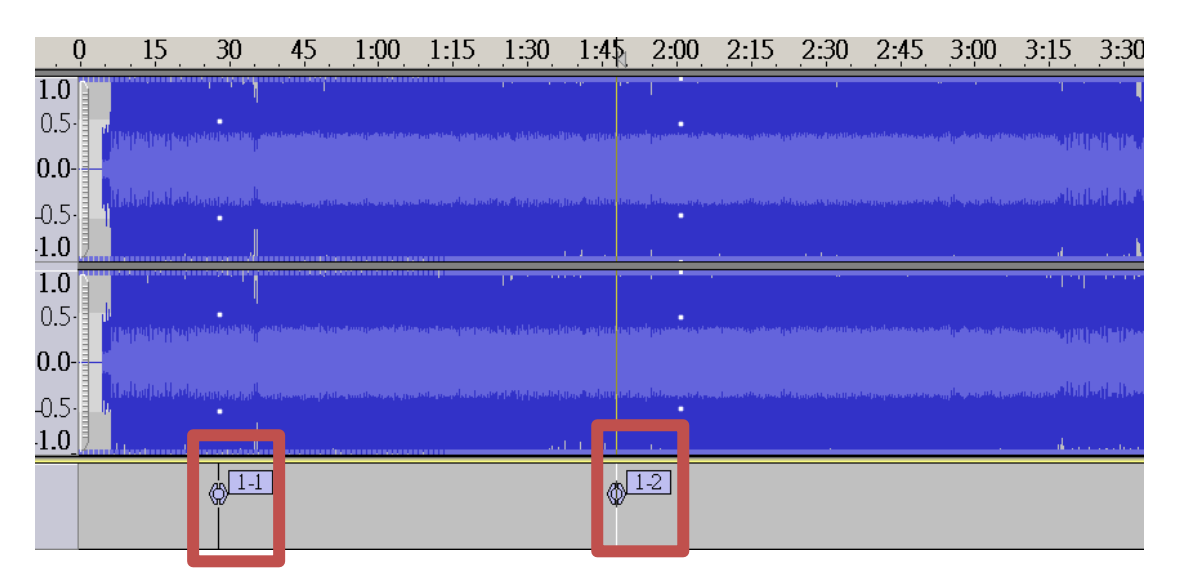

8.拖曳滑鼠的左鍵,選取標記的範圍,會出現黃色的線

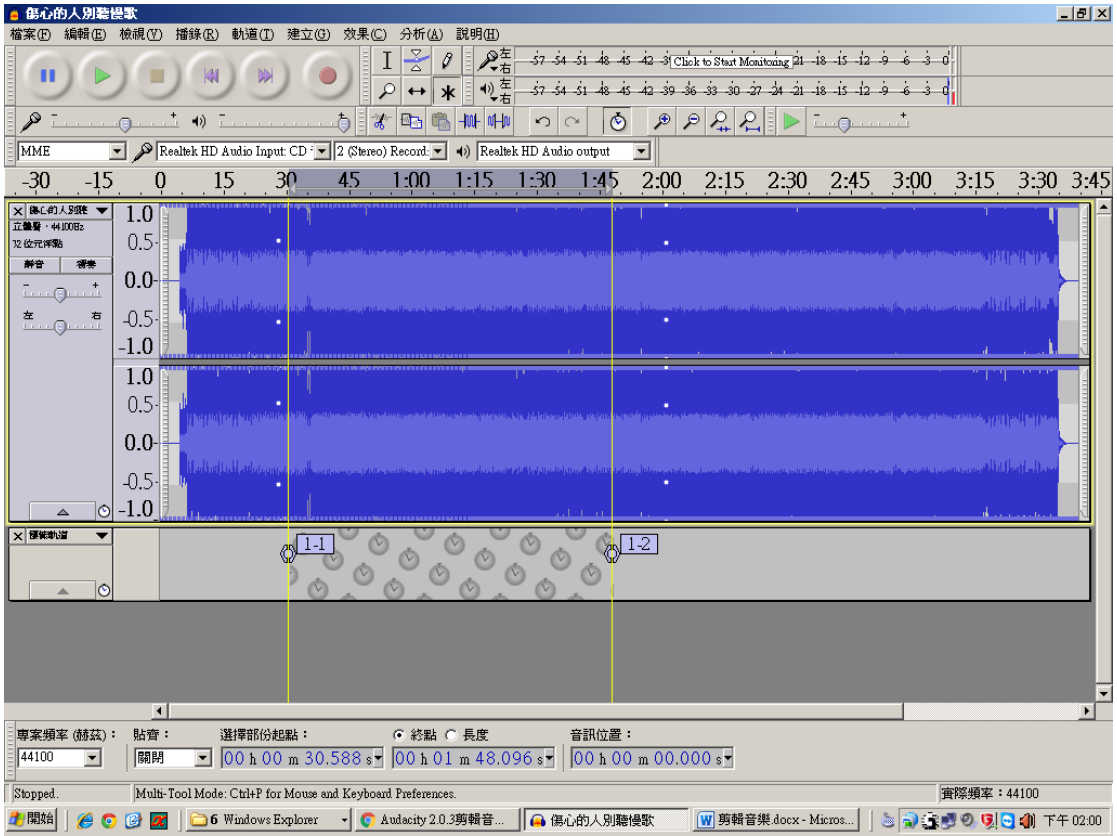

9.點選「檔案\將選取的區域匯出」

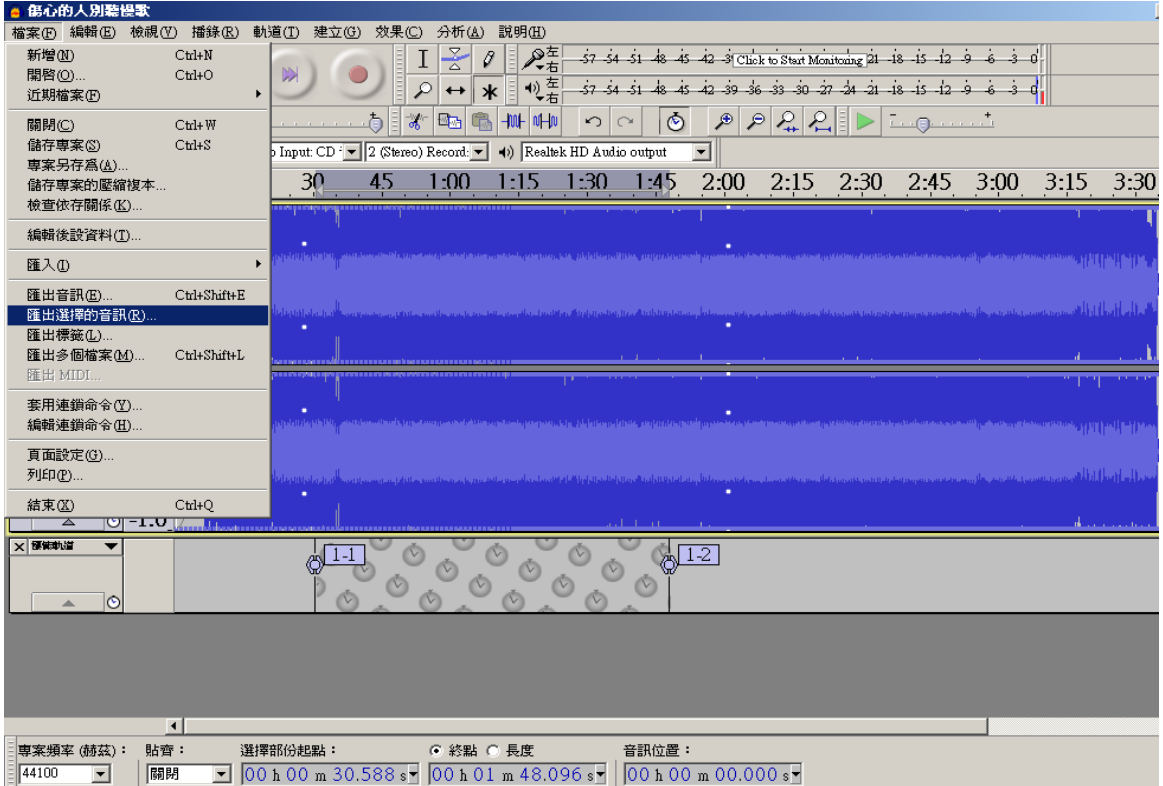

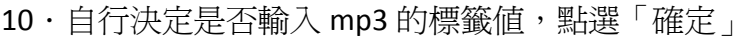

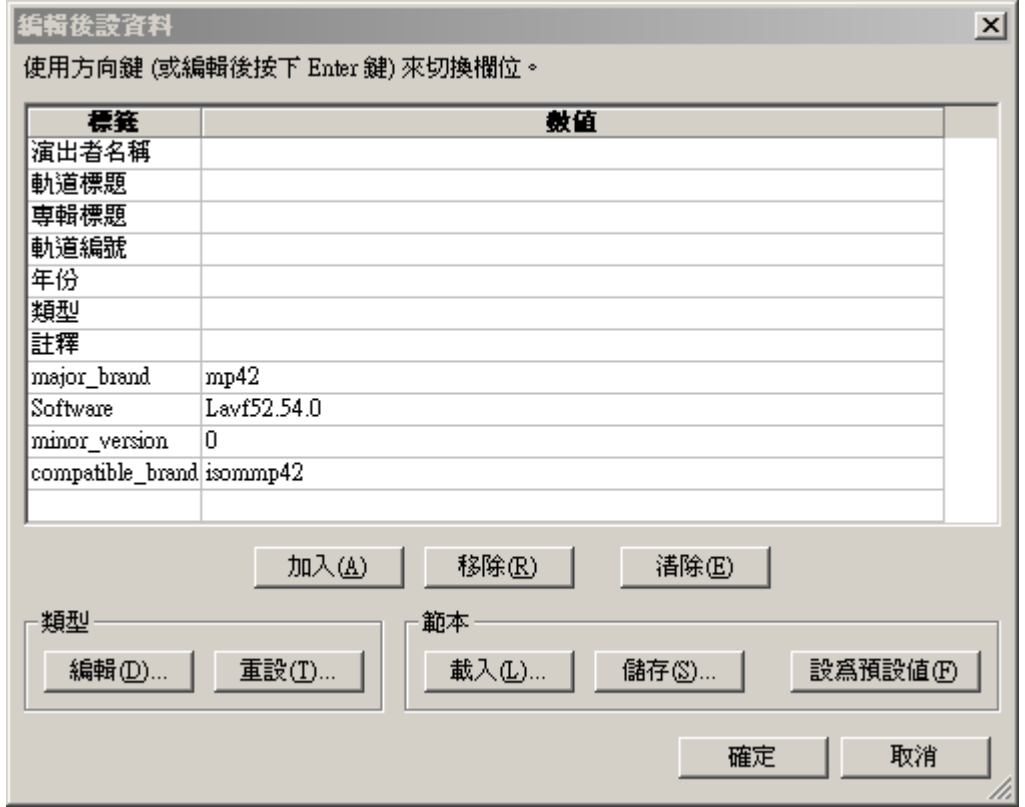